# 児童用 Chromebook貸出端末マニュアル

- 貸出機器・付属品 一覧
- 諸注意
- 電源の入れ方・電源の切り方
- Wi-fi接続方法 ご自宅の無線環境に接続する方法 -
- 貸出モバイルルーター 充電方法・電源のオン/オフ方法・無線LAN情報確認方法 -
- 貸出モバイルルーター 無線環境接続方法 -
- 【参考】初回ログイン方法
- 【参考】ログイン時の追加認証
- 2回目以降のログイン方法
- キーボード操作方法
- タッチパッド操作方法
- カメラ起動・撮影方法
- Googleドライブへデータをアップロードする方法
- まなびポケットログイン方法
- 【参考】Chromebookで出来ること【GSuite for Education】
- 【参考】Chromebookで出来ること【まなびポケット】

# 貸出機器・付属品 一覧

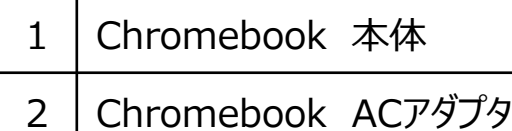

### ≪Lenovo 300e Chromebook 2nd Gen≫

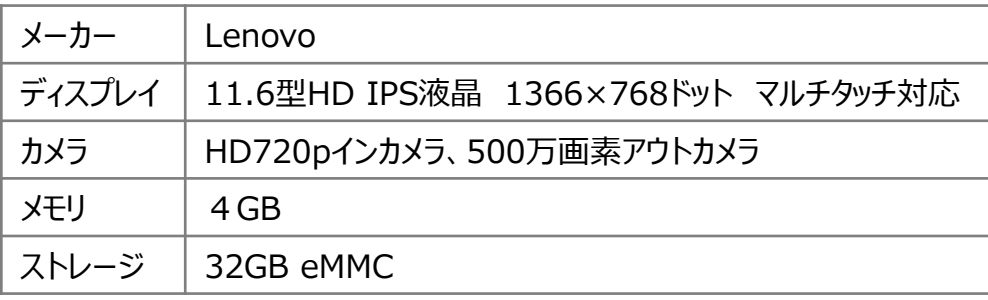

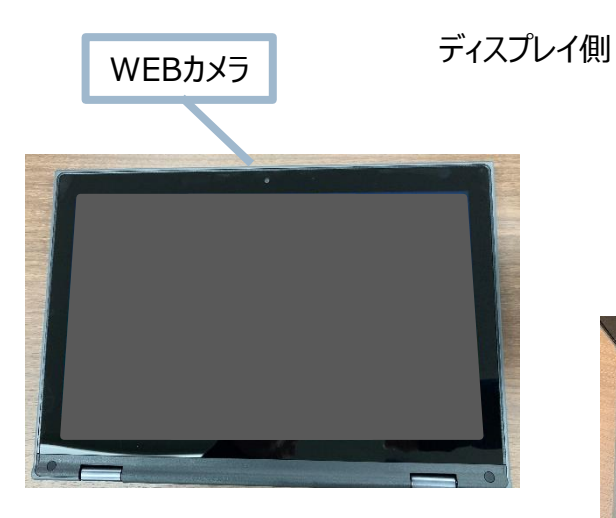

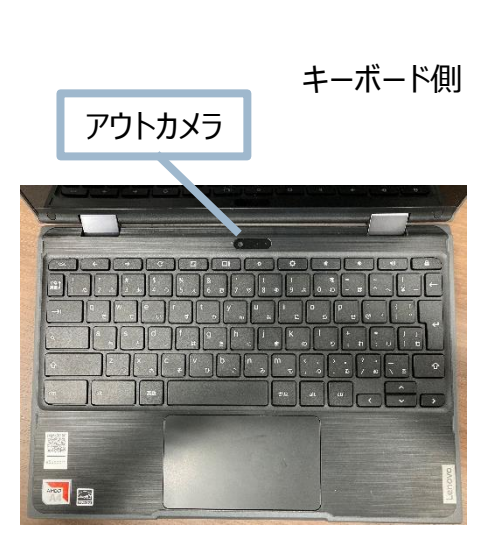

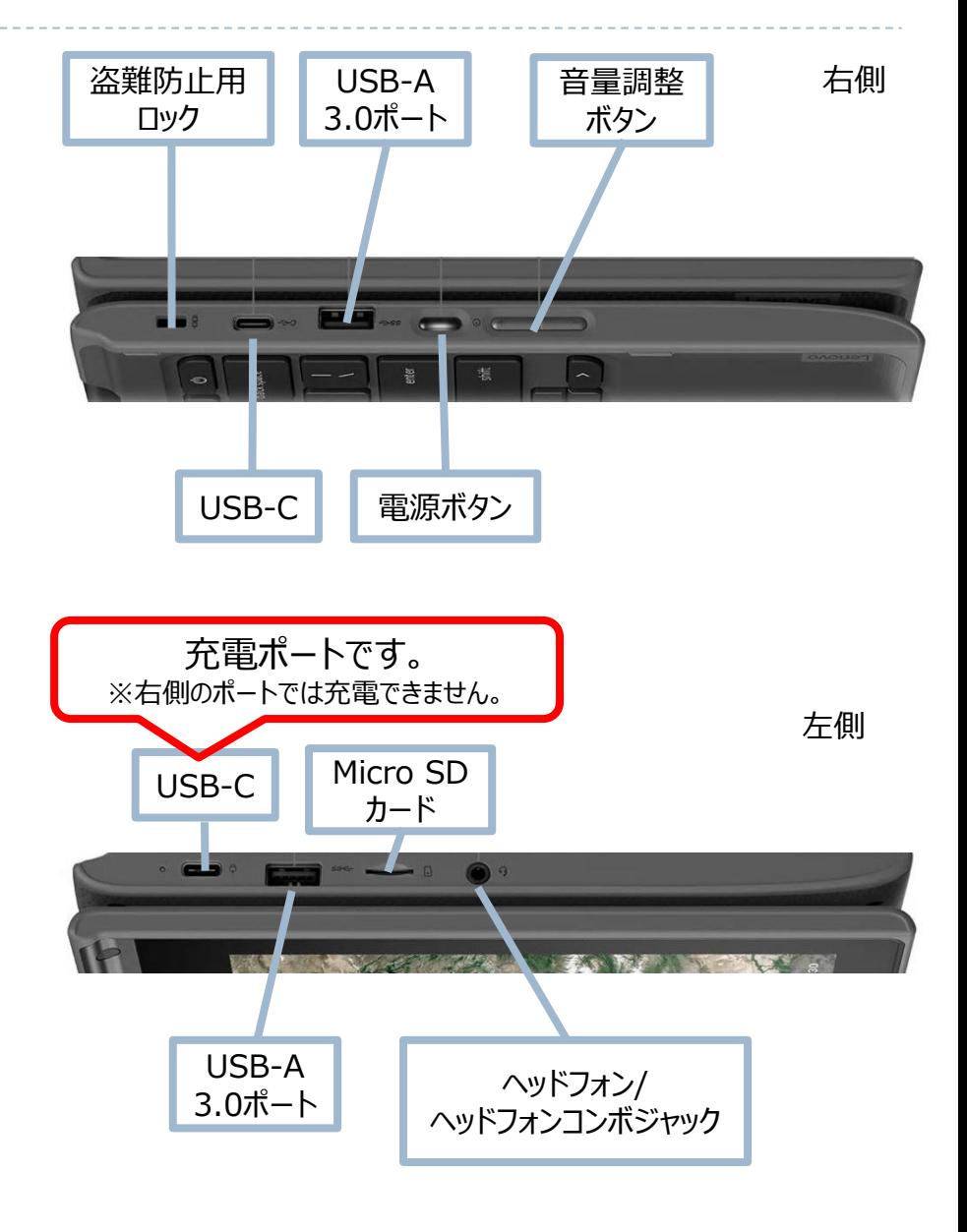

諸注意

- 大田区教育委員会が出している、『導入時マニュアル』『持ち帰りタブレット活用のルール』をお読みいただきご利用をお願いいたしま す。
- リース品になりますので、管理に気を付けてください。落下や飲み物をこぼすなどが原因で故障につながります。
- 使用履歴は管理されていますので、ご利用内容についてはご注意ください。
- 家庭から「大田区学校ICTヘルプデスク」や「リース会社」へ問い合わせはできません。 故障等の連絡は学校から実施してください。
- Chromebookは、**アプリケーションのインストールは出来ません**。 ブラウザで利用できるアプリケーションについては、学習で利用する場合は使用していただいて問題ありません。 ※フィルタリングで規制されている場合があります。
- Chromebookは、**スマートフォンやUSBメモリ等は接続禁止**です。
- データについては、『Googleドライブ』『まなびポケット』へ保存をしてください。
- ログイン時のIDについては、一度ログインをしていれば、2回目からの入力は不要です。 **パスワードに関しては、ランダム数字8桁となっており、初回ログイン時のパスワード変更は不要となっています。(児童のみ)**
- 児童がパスワードを忘れた場合は、担任の先生にお伝えし、先生に新しいパスワードの発行をお願いしてください。

### 端末を使うとき(スリープ状態からの復旧)

- 1. 天板を開くとスリープ状態から復旧します。
- 2. 初回ログインが完了している場合は、 パスワードのみ入力をしてください。 (初回ログインについては『【参考】初回ログイン方法』のペー ジを参照してください。)
- ※ 復旧しない場合や、天板を開いた状態で電源を入れたい場 合は、キーボードの右側の電源ボタンを押すと 復旧します。

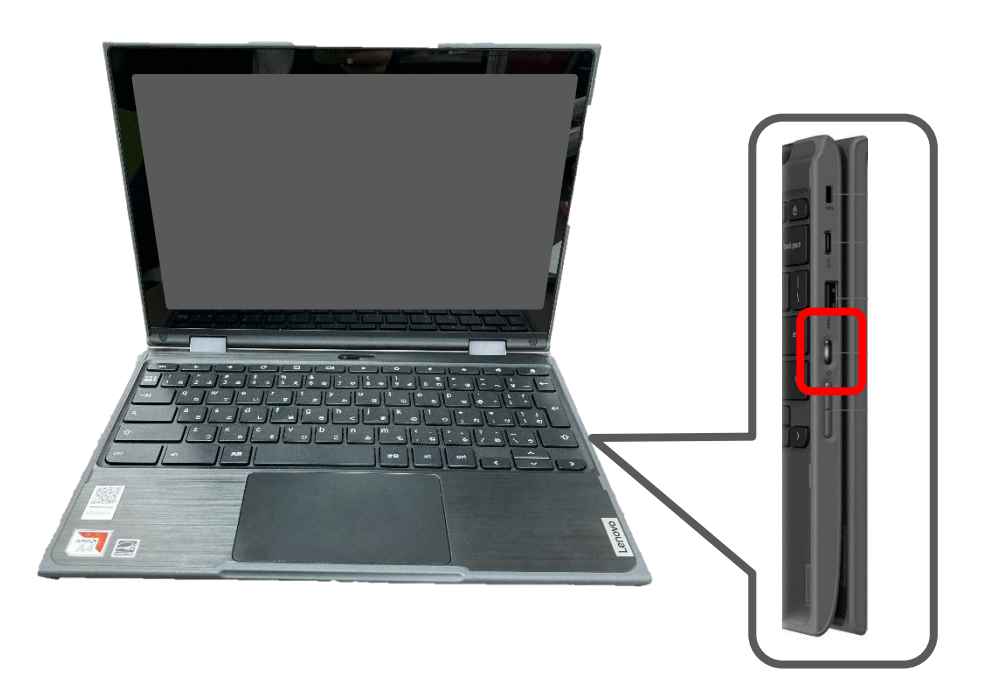

端末を使い終わったら(スリープ状態にする)

1. 天板を閉じてください。 ➡スリープ状態になります。

### 【Point】

端末の動きが悪かったり、サポートの際「電源を切ってください」とお 伝えした場合は、下記手順で端末のシャットダウンを実施してくだ さい。

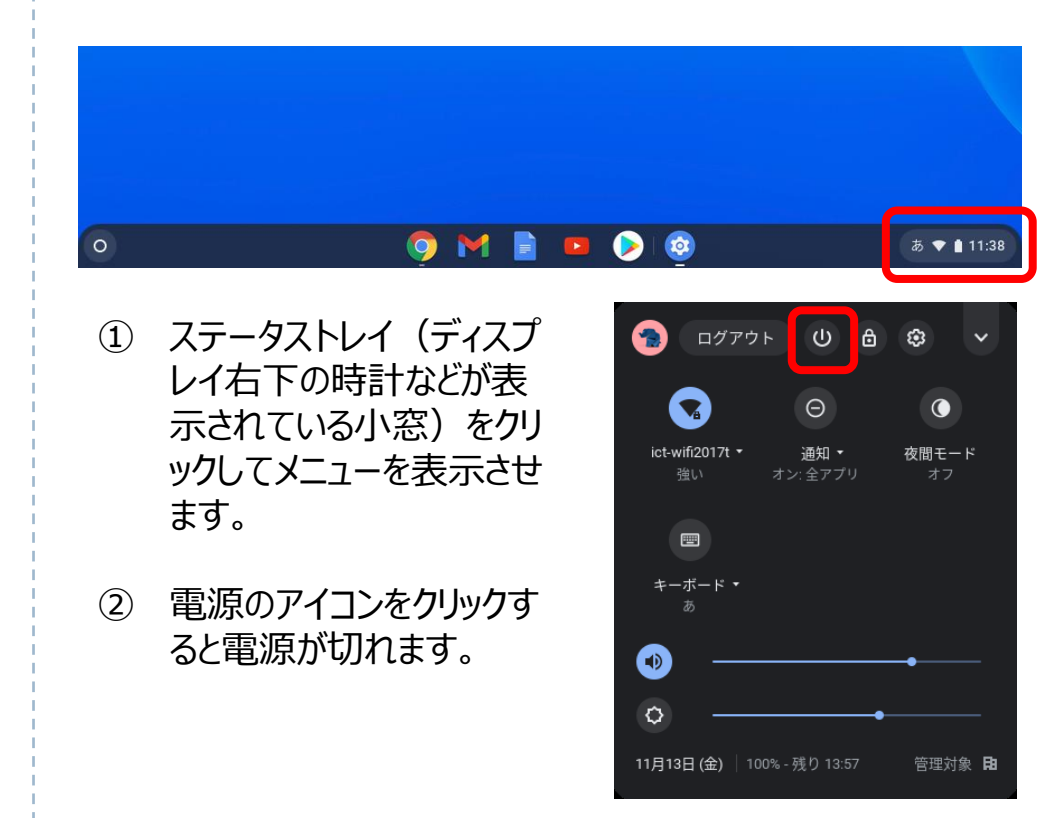

### Wi-fi接続方法 - ご自宅の無線環境に接続する方法 -

① 電源を入れた際に、自動的にネットワークに接続されない 場合は接続したいWi-Fi名を選択します。

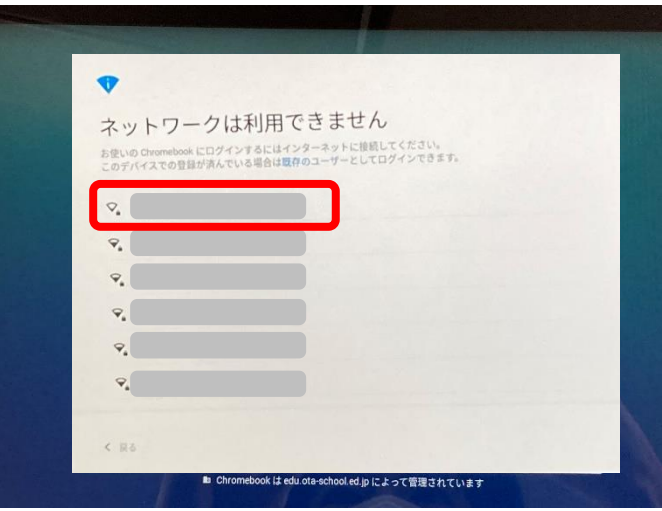

② パスワードを入力し、「接続」をクリックします。

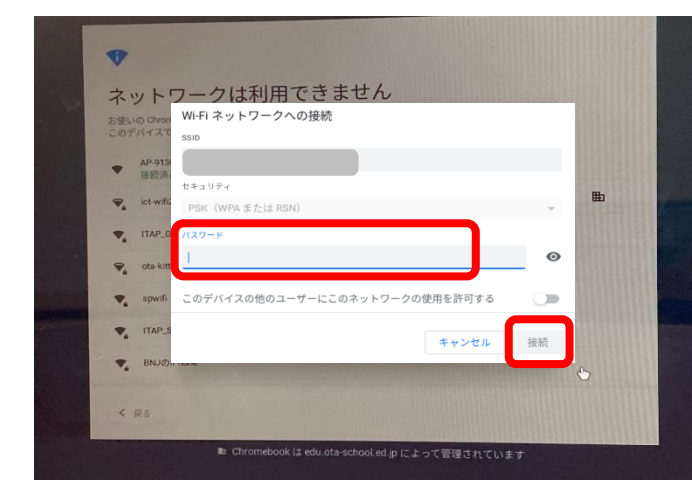

- ③ ネットワークに接続されると、ログイン画面が表示されます。
- ≪ログイン後にネットワーク接続が切れてしまった場合や 接続先を切り替えたい場合≫ Ð ログアウト  $0<sub>0</sub>$  $\mathbb{C}$ ① ステータストレイ(ディスプレイ右下の  $\mathbf{\Omega}$  $\Theta$  $\bullet$ 時計などが表示されている小窓)を ict-wifi2017t \* 通知 • 夜間モード クリックしてメニューを表示させます。 ②  $\blacksquare$ キーボード ② ネットワーク切替をクリックします。 Ø  $\circ$ ① 11月13日(金) 管理対象 田 Ð ぁ♥ 11:38 ← ネットワーク **ි**  $\mathcal{L}$ ③ 接続したいWi-Fi名を選択します。 Wi-Fi Wi-Fi ネットワークへの接続 ④ パスワードを入力し、  $ss10$ 「接続」をクリックします。 セキュリティ PSK (WPA または RSN) スワード  $\bullet$ このデバイスの他のユーザーにこのネットワークの使用を許可する  $\circlearrowright$

# 貸出モバイルルーター - 充電方法・電源のオン/オフ方法・無線LAN情報確認方法 -

### 【充電方法】

① モバイルルータ本体のmicroUSBポートに、microUSBケ ーブルのmicroUSBコネクタを接続します。

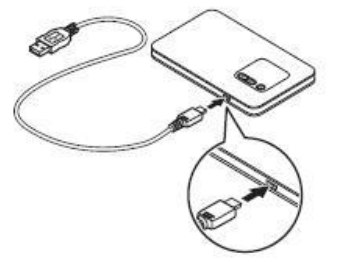

② もう一方のUSBコネクタをACアダプタに接続して、ACアダ プタの電源プラグを電源コンセントに接続します。

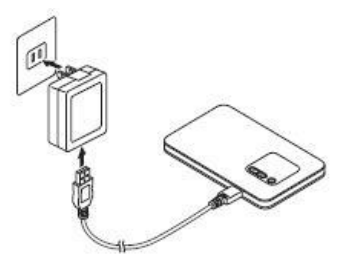

電池残量がない状態から満充電 となるまでは約180分かかります。

【電源オン方法】

① ディスプレイに「NEC」と表示されるまで電源ボタン を押 して電源を入れてください。

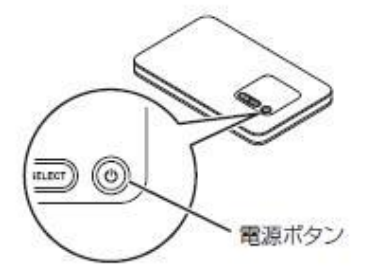

【電源オフ方法】

① ディスプレイに「Power OFF」と表示されるまで電源ボタン を押して電源を切ってください。

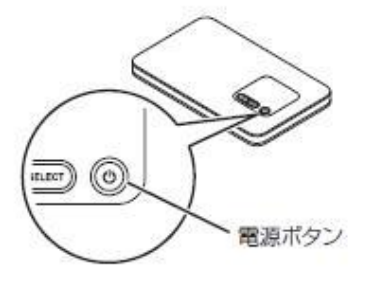

【無線LAN情報確認方法】

① モバイルルーター本体の「SELECT」ボタンを数回押し、 【無線LAN情報】を表示します。

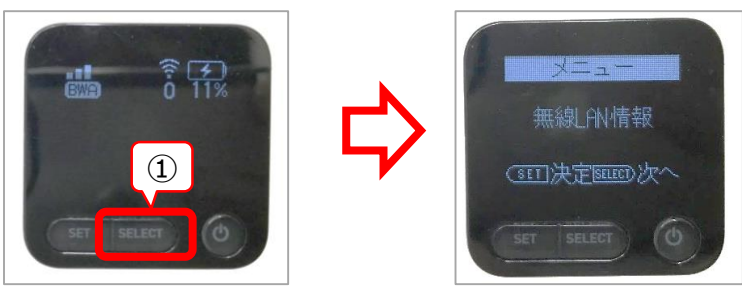

- ② 「SET」ボタンを押します。
- ③ 「SELECT」ボタンを押して、プライマリキーを表示させます。

**※このプライマリキーをネットワーク接 続する際のパスワードとして利用しま す。** 詳細は次ページ

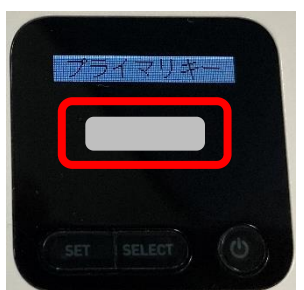

## 貸出モバイルルーター - 無線LAN接続方法 -

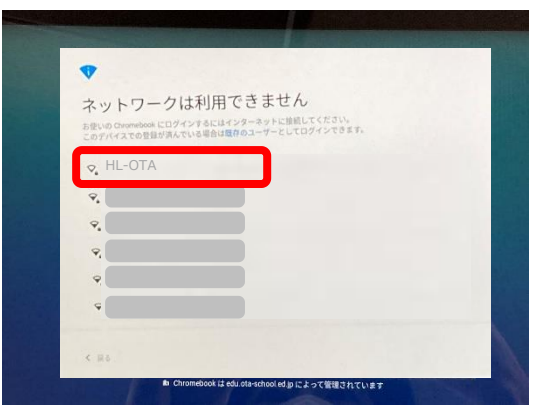

② パスワード欄に前ページで確認したプライマリーキーを入力し、 「接続」をクリックします。

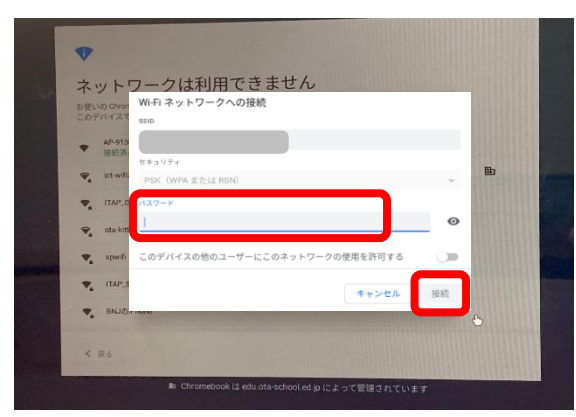

- ③ ネットワークに接続されると、ログイン画面が表示されます。
- ① ネットワーク一覧から「HL-OTA」を選択します。 ← ← ← <ログイン後にネットワーク接続が切れてしまった場合や 接続先を切り替えたい場合≫ Ø ログアウト  $0<sub>0</sub>$  $\mathbb{C}$ ① ステータストレイ(ディスプレイ右下の  $\mathbf \Omega$  $\Theta$  $\bullet$ 時計などが表示されている小窓)を ict-wifi2017t \* 通知 • 夜間モード クリックしてメニューを表示させます。  $\circled{2}$  $\blacksquare$ キーボード ② ネットワーク切替をクリックします。 Φ  $\circ$ ① 11月13日(金) 管理対象 田 Ð ぁ♥ 11:38 ← ネットワーク  $\odot$  $\mathcal{L}$ ③ 「HL-OTA」を選択します。 Wi-Fi **HL-OTA** Wi-Fi ネットワークへの接続 ④ 前ページで確認した SSID **HL-OTA** プライマリーキーをパス セキュリティ ワード欄に入力し、 PSK (WPA または RSN) 「接続」をクリックします。 パスワード  $\odot$ このデバイスの他のユーザーにこのネットワークの使用を許可する  $\subset$

# 【参考】初回ログイン方法

1. 天板を開いて電源を入れます。(自動で電源が入らない場合は、キーボード右側の電源ボタンを押します。) 2. 「メールアドレスを入力してください」の欄にIDを入力して「次へ」をクリックします。

(@以下は表示されていない場合のみ入力してください。)

3. パスワードを入力して、「次へ」をクリックします。

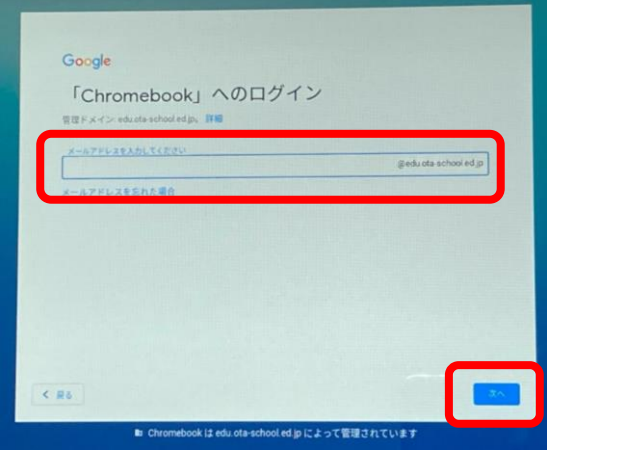

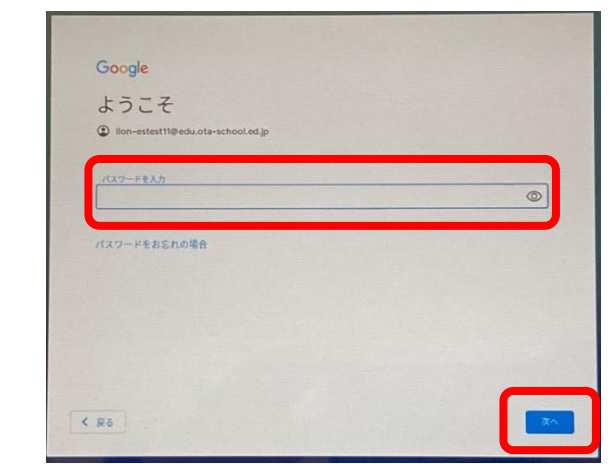

- 4. ようこそ画面が表示されます。「同意する」をクリックします。
- 5. 設定完了画面が表示されます。「利用を開始」をクリックします。

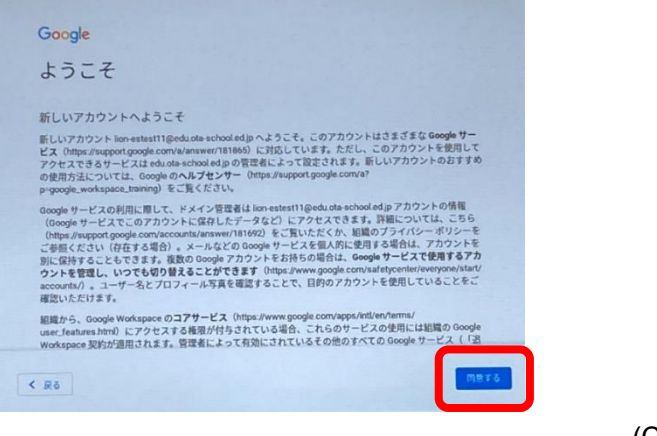

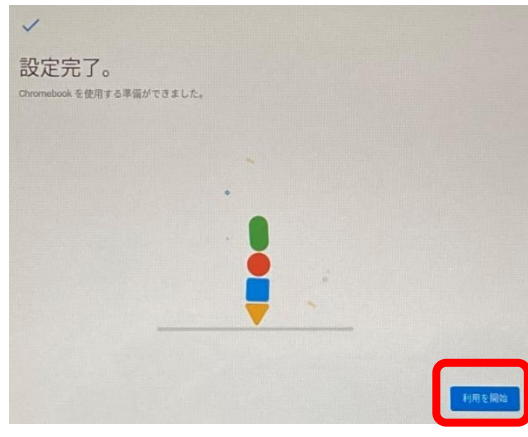

故障などで異なる端末を利 用するときも初回利用の手 順となります。 その場合、追加の認証が要 求されることがあります。 (次ページ参照)

# 同じIDで複数の端末でログインする場合、下記の画面が表示される場合があります。

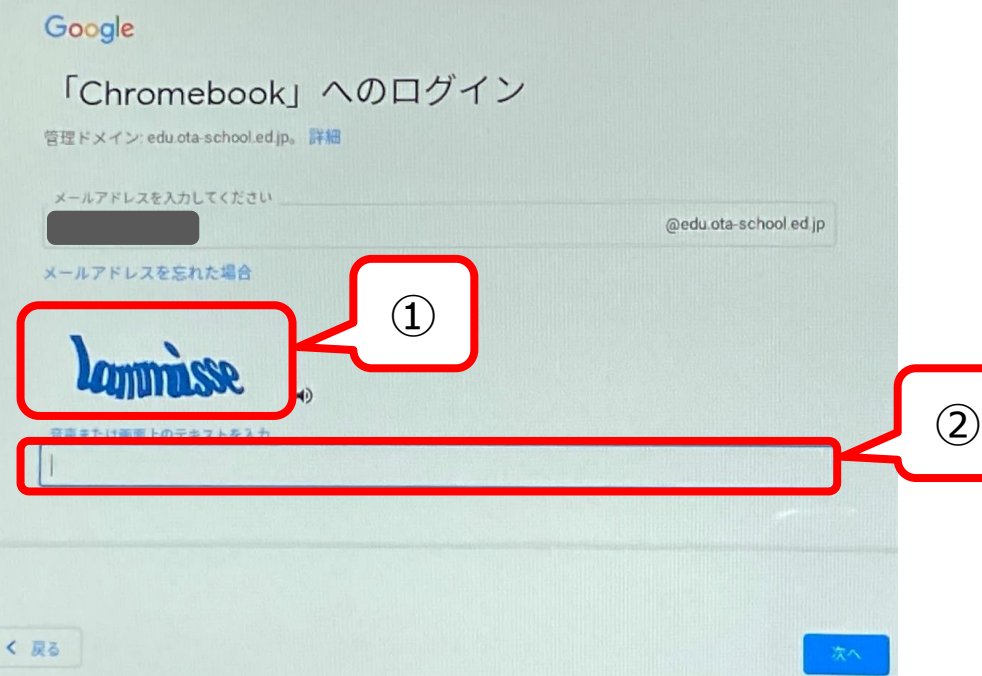

上記画面が表示された場合は、①にランダムに表示される文字を②の欄に入力して「次へ」をクリックしてください。

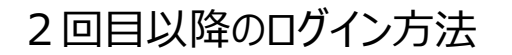

- 1. 天板を開いて電源を入れます。(自動で電源が入らない場合は、キーボード右側の電源ボタンを押します。)
- 2. 自分の名前が表示されていることを確認し、パスワードを入力します。
- 3. 「→」をクリックします。
- ※ 1台の端末に複数ユーザーがログインしたことがある場合、違う人のパスワード入力画面になっている可能性があり ます。その場合は、自分の名前を選んでから手順2、3を実施します。

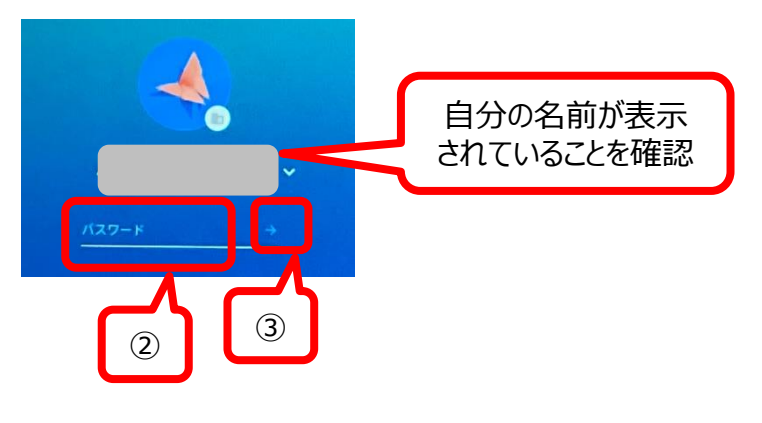

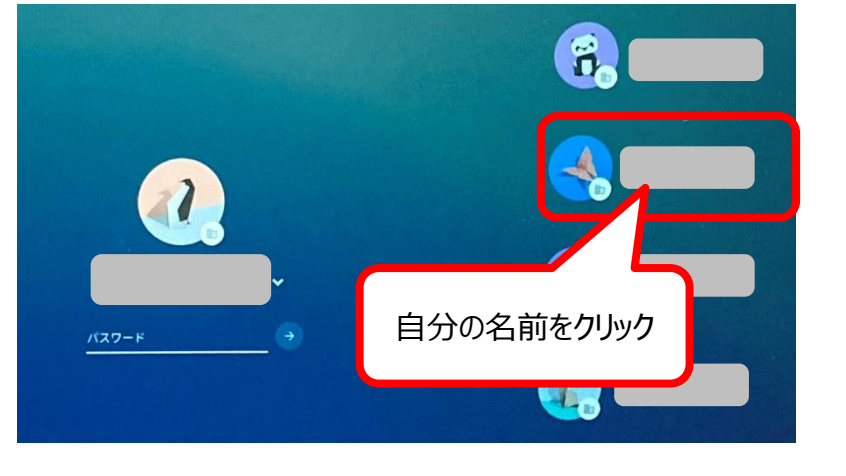

≪1ユーザーしか利用していない場合≫ ≪ ≫ ≫ ≪複数ユーザーが利用したことがある場合≫

キーボード操作方法

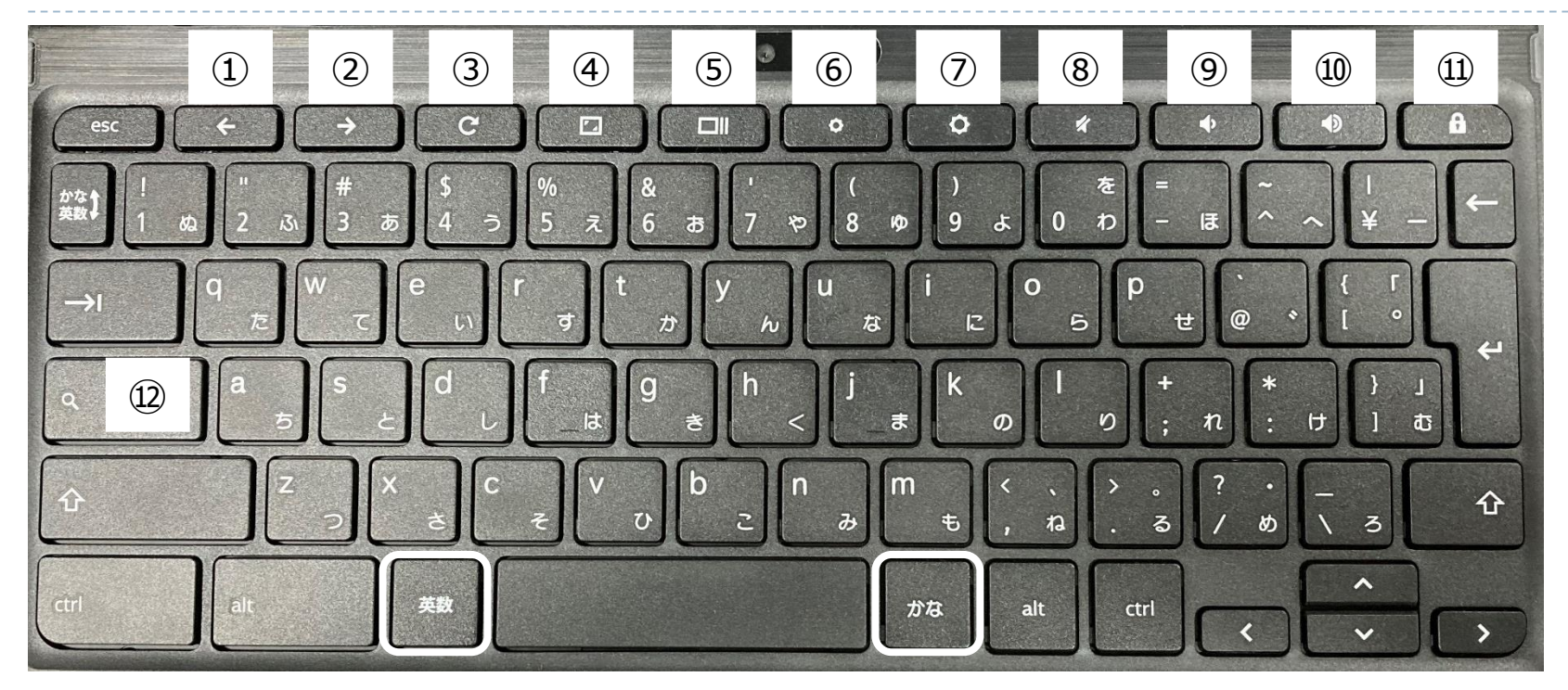

①前のページ (画面)に移動 (戻る) ②次のページに移動 (進む) ③現在のWebページを再読み込み ④全画面表示の有効/無効 ※ステータスバーやタブも非表示になる。 ⑤現在開いているアプリの画面を一覧表示/もとに戻す ⑥ディスプレイの明るさ調整(下げる) (フディスプレイの明るさ調整 (上げる) ⑧音量の調整(サイレント) ⑨音量の調整(下げる) ⑩音量の調整(上げる)

⑪ロック画面を表示※長押し ⑫ドロワー(アプリ一覧)表示/非表示

※【英数】キー、【かな】キーで入力切替 ※フルスクリーンショットの撮り方 【Ctrl】キー+⑤のキー ※一部のスクリーンショットの撮り方 【Ctrl】キー+【⇧】キー+⑤のキーを押して範囲指定 キーボード操作方法 (児童向け)

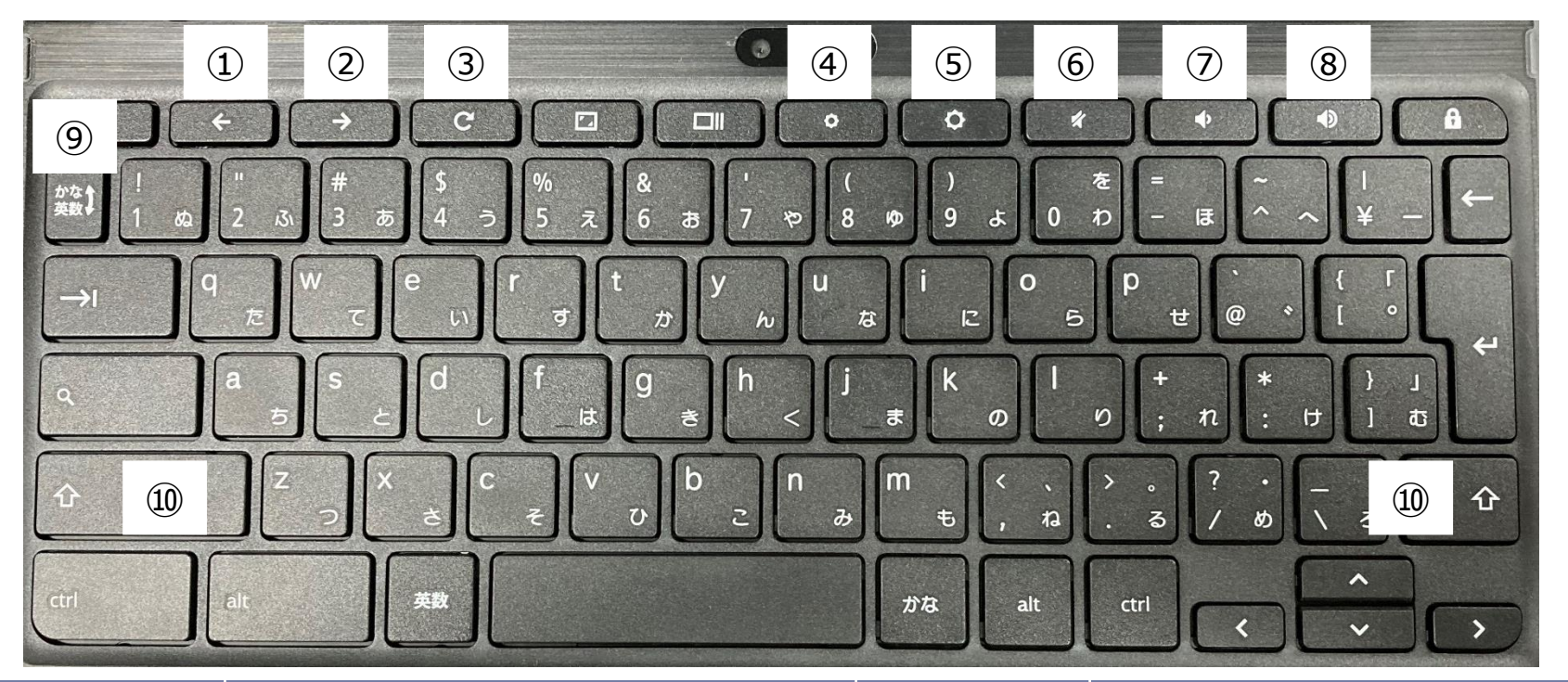

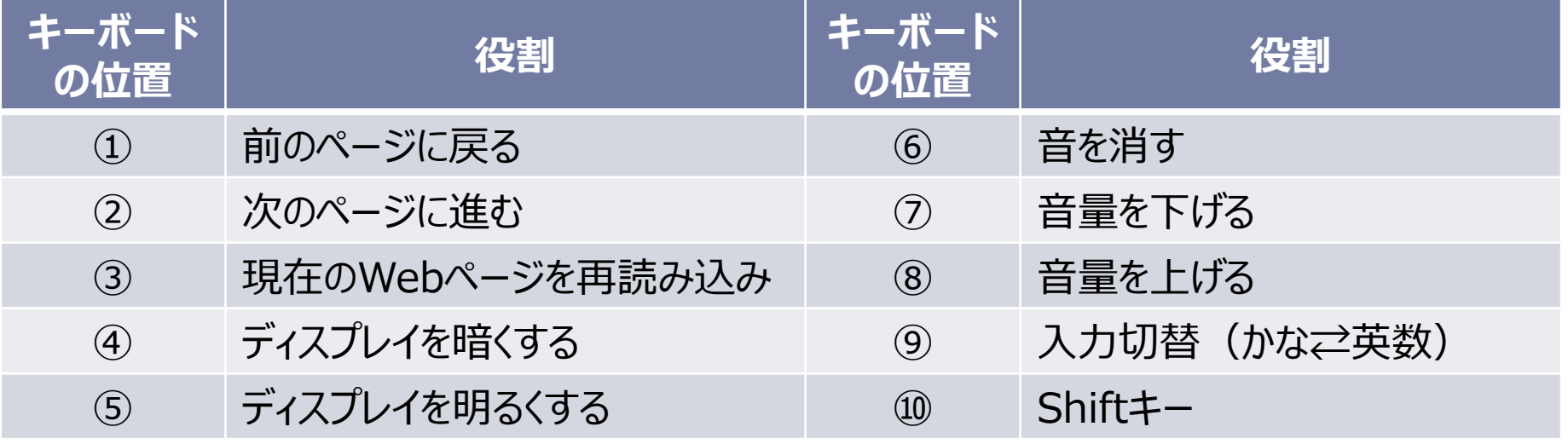

# タッチパッド操作方法

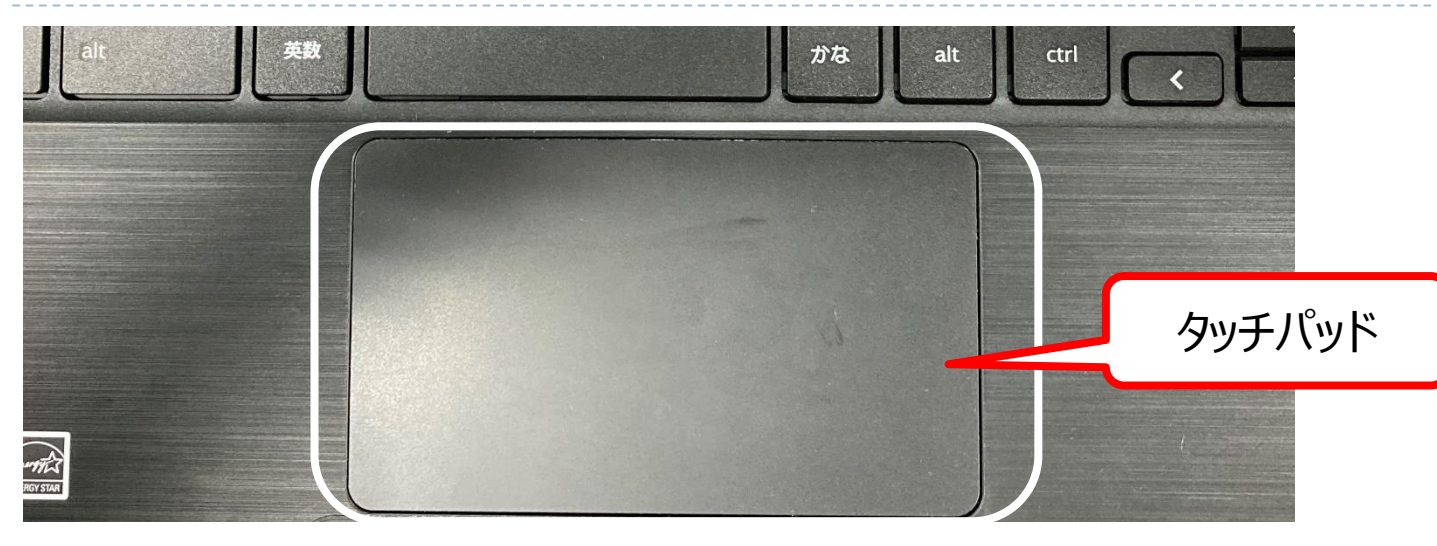

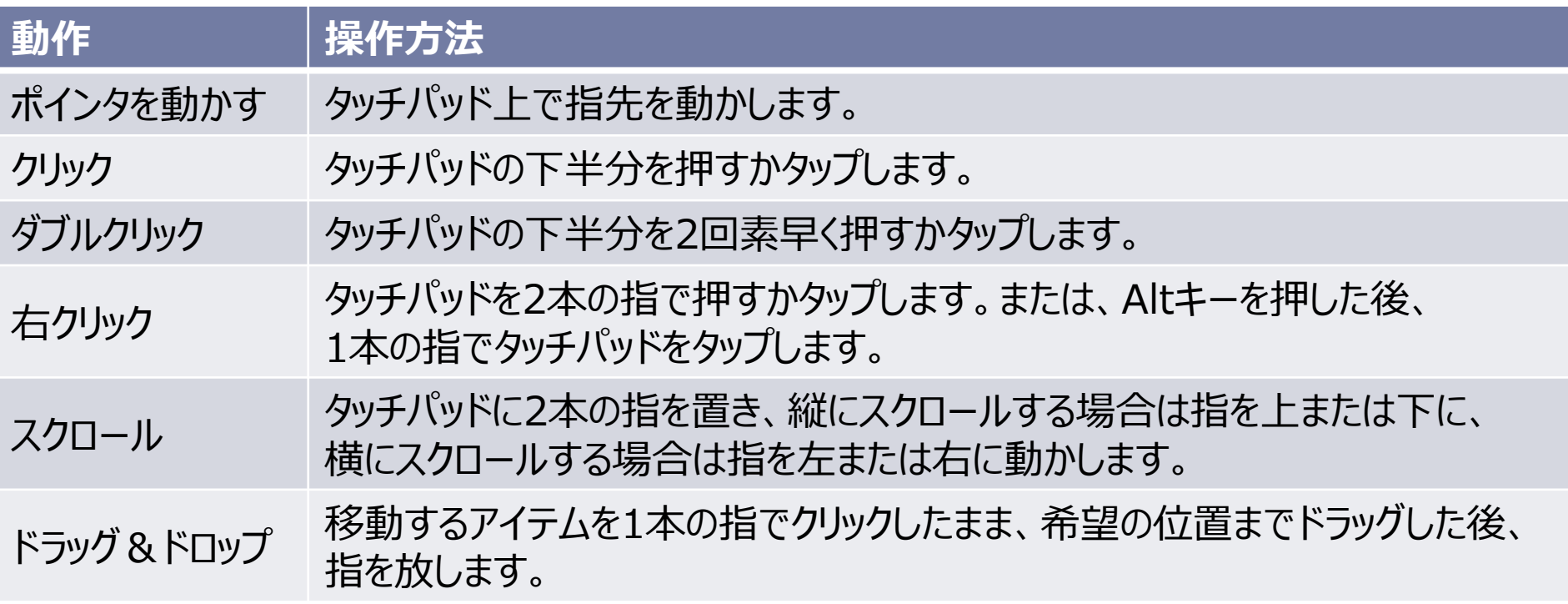

### カメラ起動・撮影方法

写真や動画を撮影すると、Chromebook本体に保存されます。

【カメラ起動・撮影方法】

- ① 画面左下の「〇」ボタンをクリックします。
- ② 「カメラ」をクリックします。「カメラ」が表示されない場合、「^」をクリックしてアプリ一覧を表示させてください。

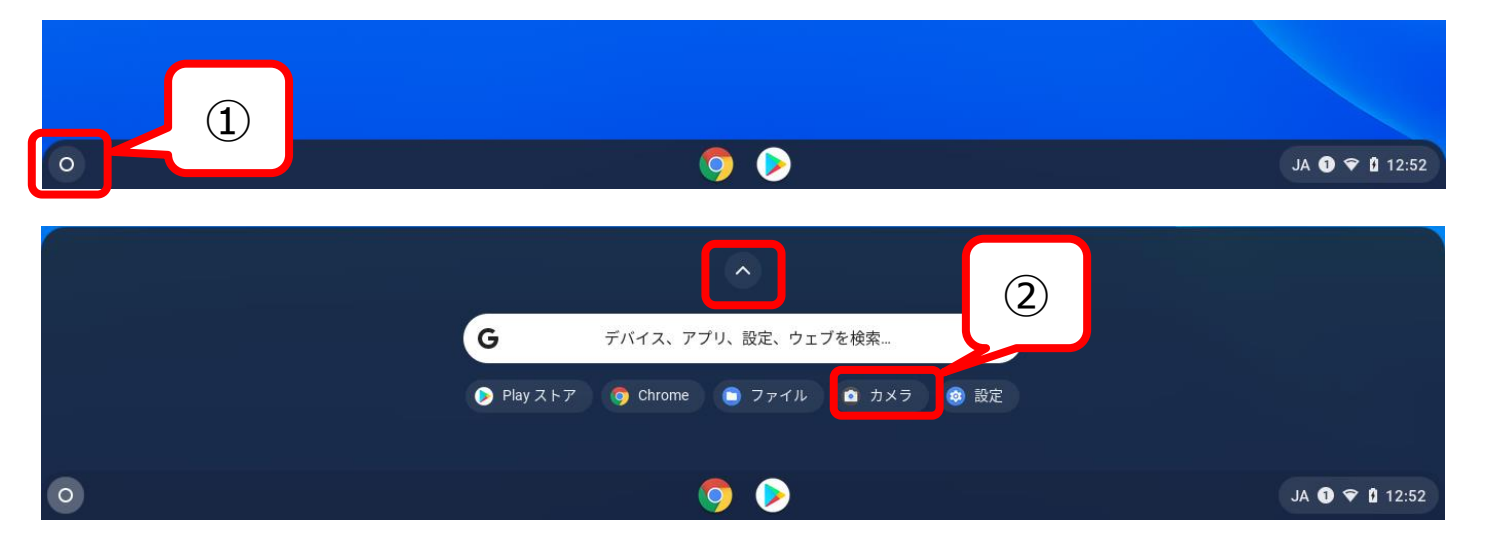

③ 右側の〇をクリックすると写真を撮影することができます。 ※「動画」を選ぶと動画を撮影することができます。 3

端末に保存されているデータは故障時には復旧できません。 必要なデータは、クラウドにアップロードしてください。 (手順は次ページ参照)

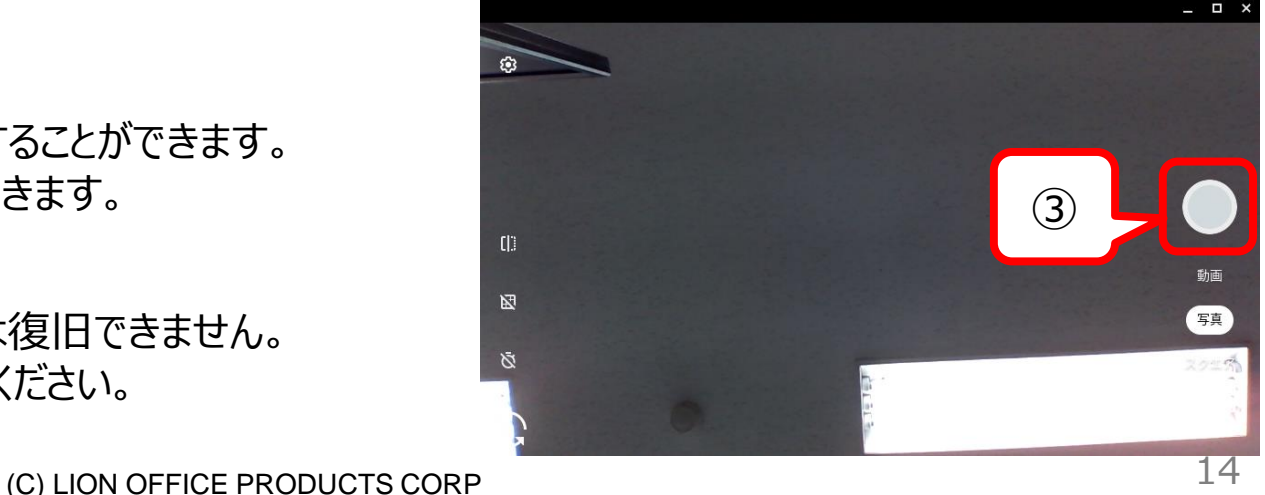

#### 年1月

### Googleドライブへデータをアップロードする方法(1/2)

- 【データの確認・Googleドライブへのアップロード方法】
- 画面左下の「〇」ボタンをクリックします。
- 「ファイル」をクリックします。「ファイル」が表示されない場合、「^」をクリックしてアプリ一覧を表示させてください。

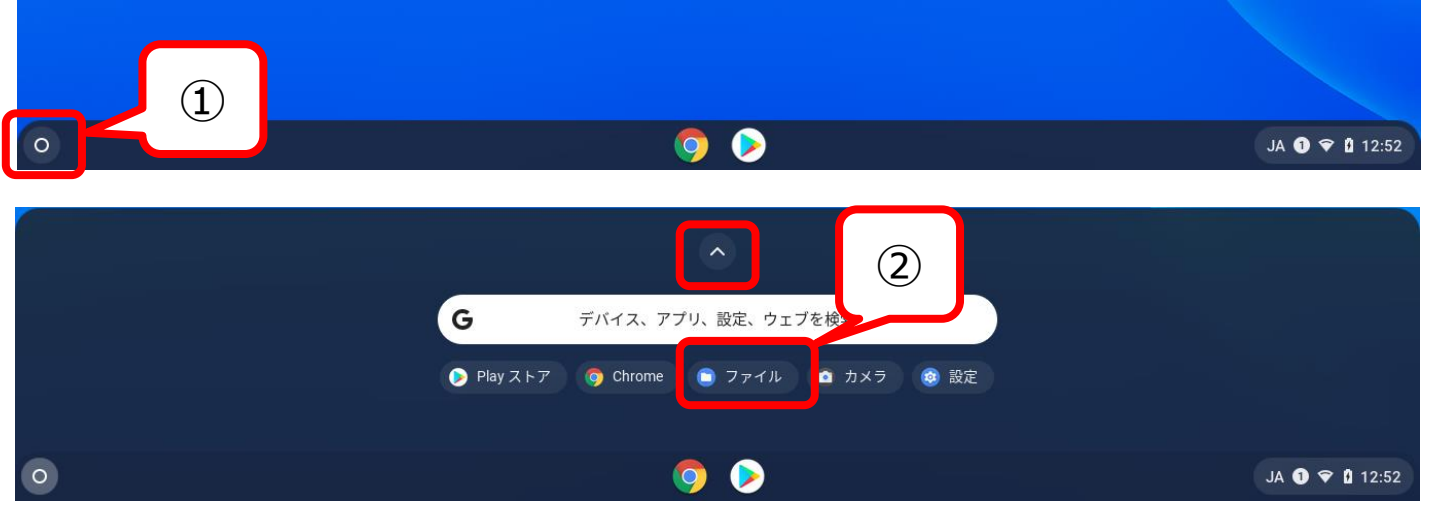

 「マイファイル」の「ダウンロード」の中に保存されています。Googleドライブに保存したいファイルを選択します。 ドラッグアンドドロップで「Googleドライブ」の「マイドライブ」に移動させます。

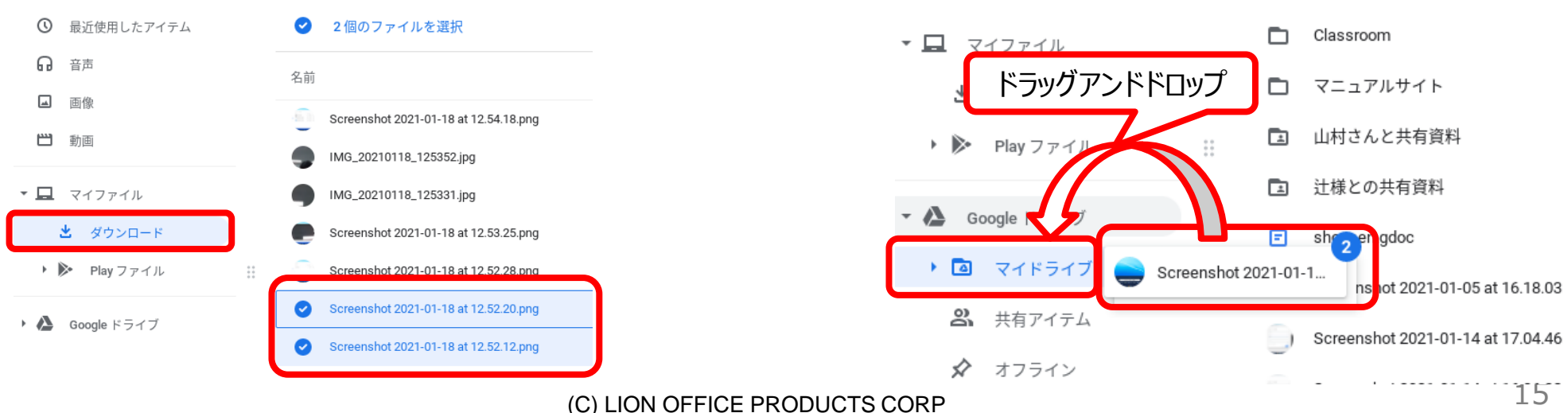

# Googleドライブへデータをアップロードする方法 (2/2)

### 【Web上での確認方法】

- ① アプリランチャーから「ドライブ」をクリックします。
- ② 「マイドライブ」内にアップロードしたファイルが表示されていることを確認します。

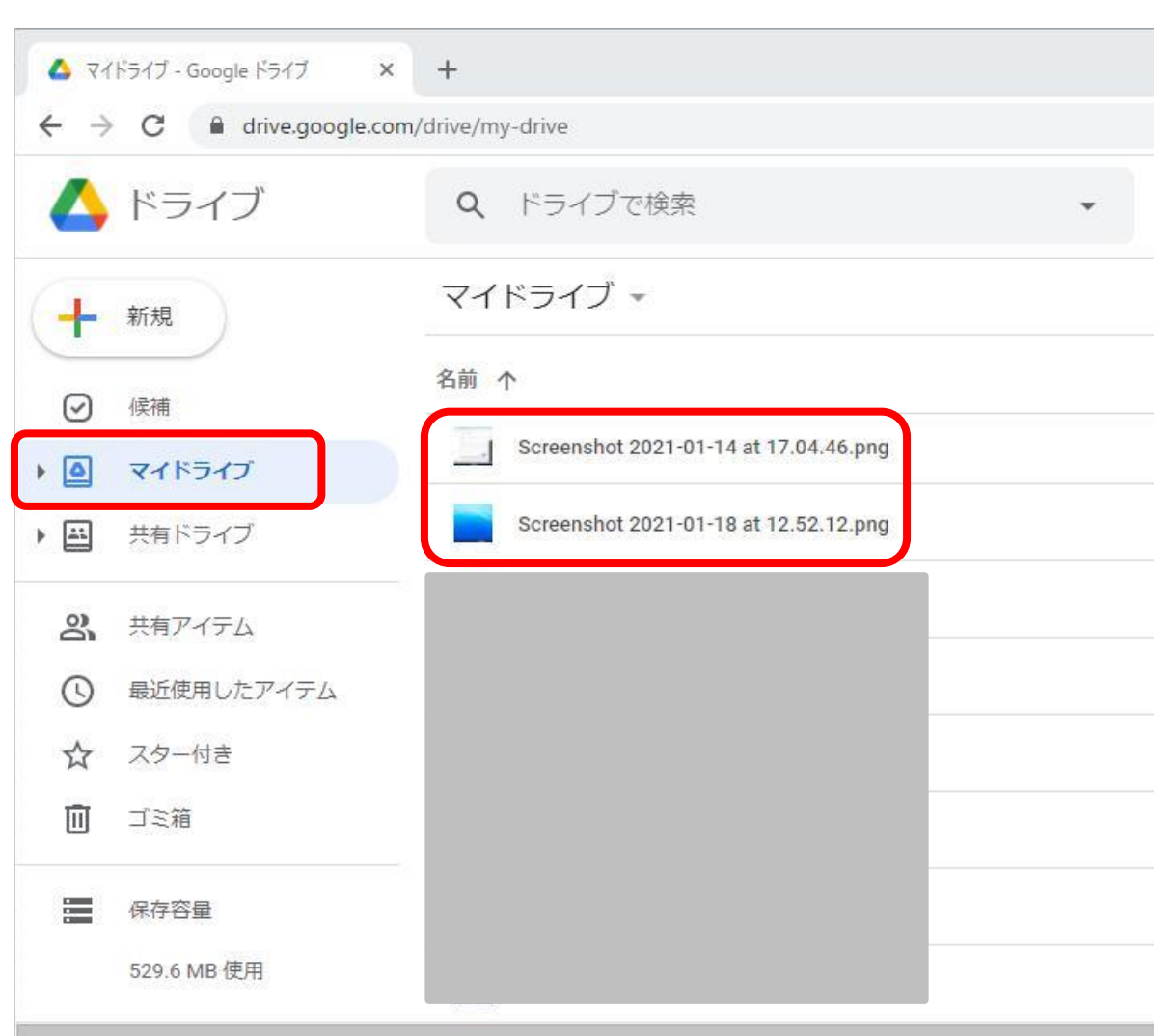

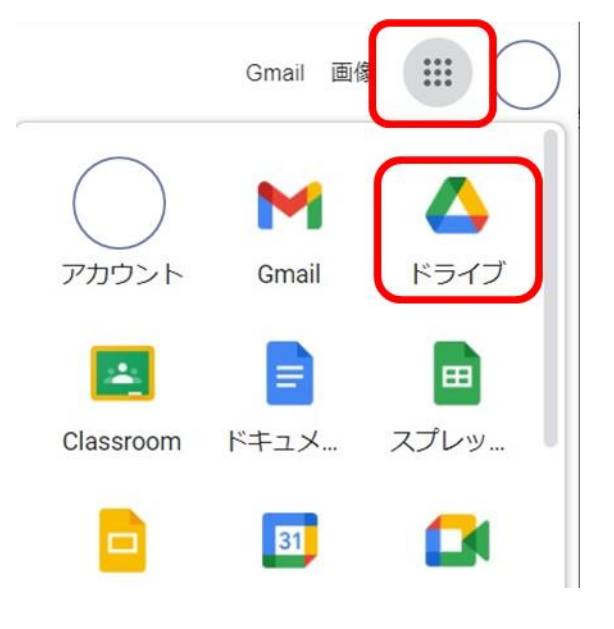

1. Chromebookにログインすると、Googleのトップページとまなびポケットのページが表示されます。

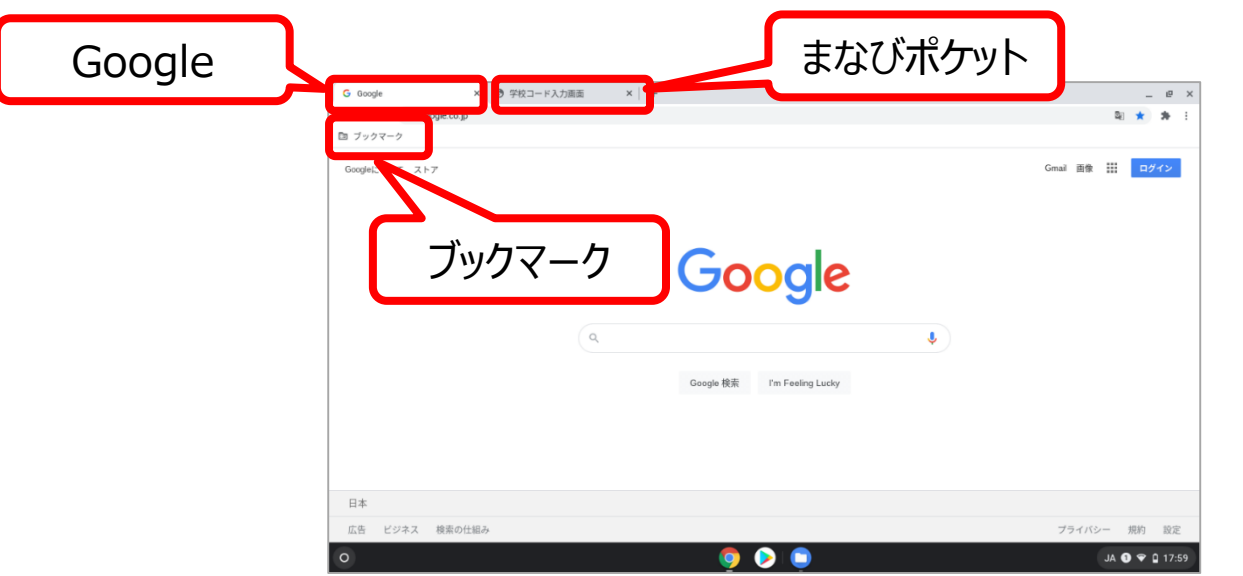

※まなびポケットのページを閉じてしまった時は、 ブックマークからまなびポケットを起動してください。

2. 学校コードを入力して、【次へ】ボタンをクリックします。 3. ホーム画面が表示されます。(ID・パスワードを入力する必要はありません)

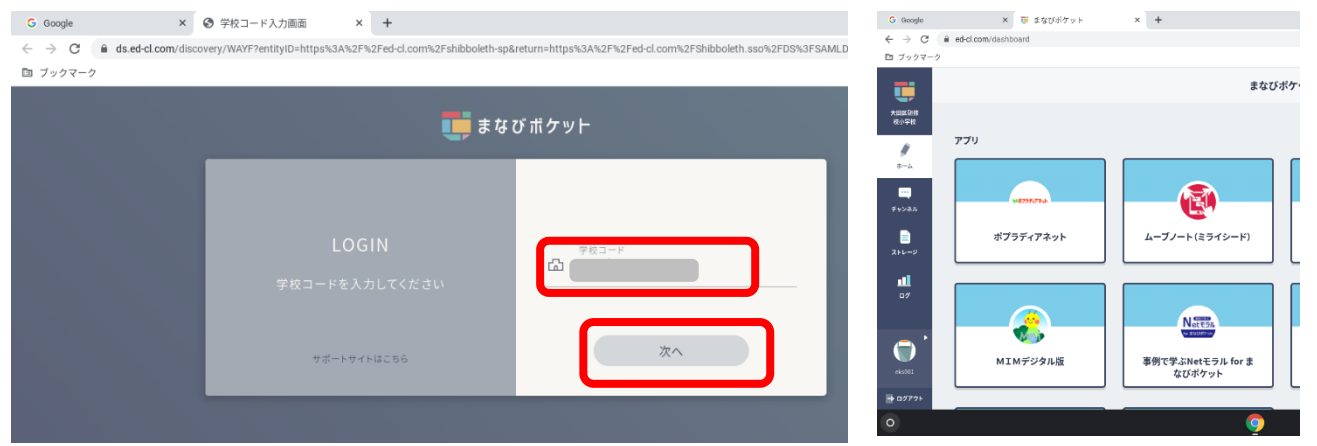

手順2の学校コード入力は**初回のみ** 必要な作業になります。2回目以降は Chromebookにログインした時点で、 まなびポケットにも自動的にログインさ れます。

(故障などで異なる端末を利用するときは 初回利用の手順となります)

柔軟かつ安全で使いやすい教育向けの無料ツールです。

※Windowsタブレット端末にインストールされているGoogle Chrome(ブラウザ)でも利用可能です。

☆利用可能な機能①

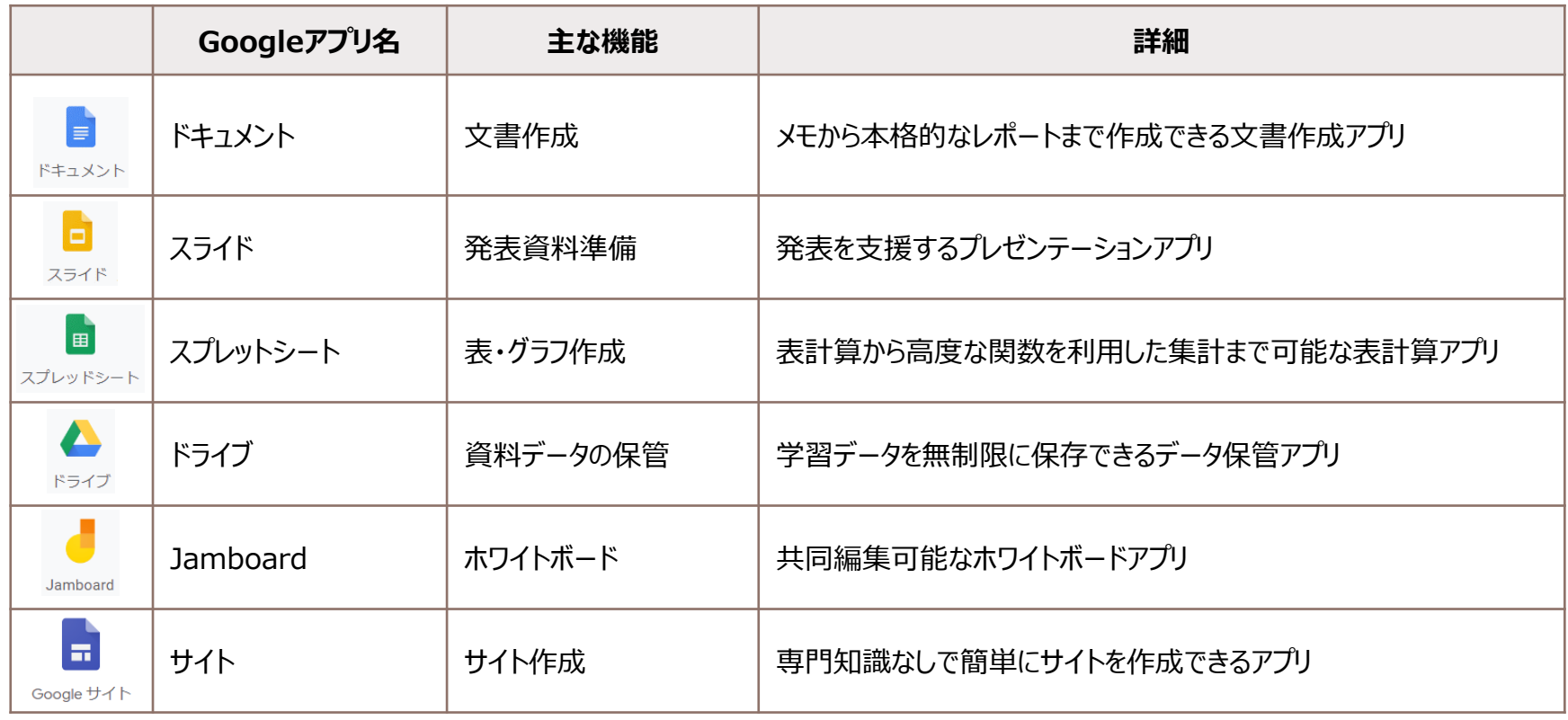

• クラウドサービスの仕様については、通知なく変更されることがありますのでご注意ください。

☆利用可能な機能②

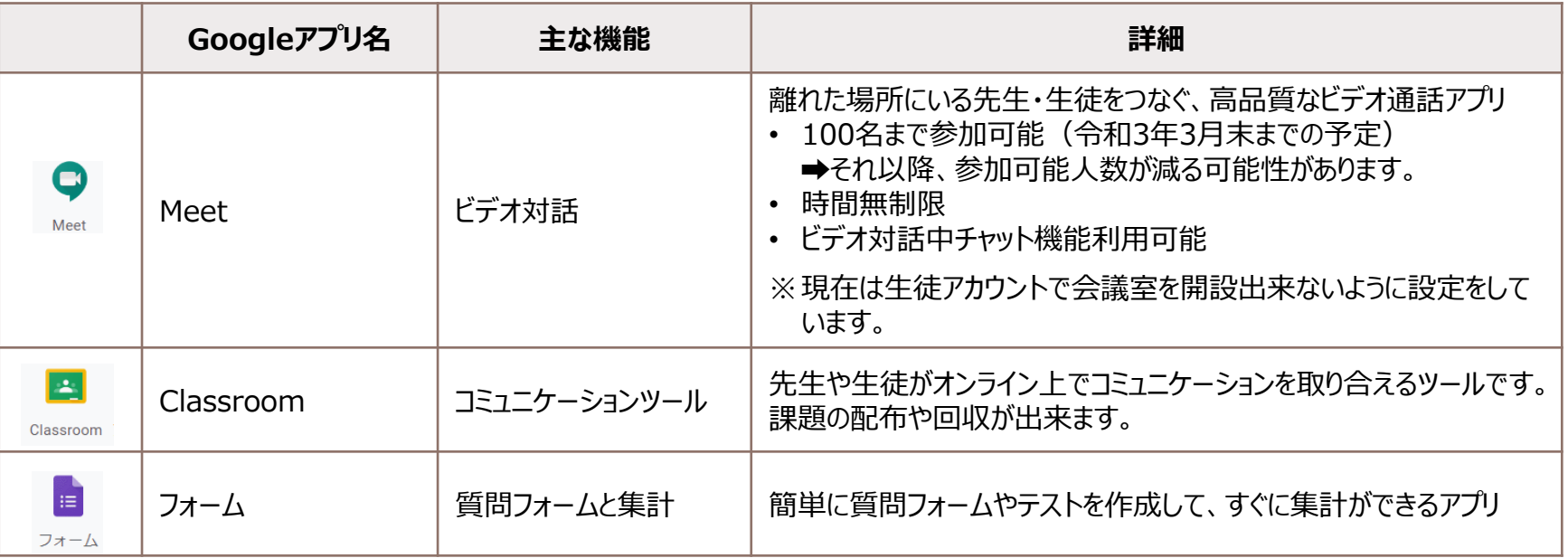

• クラウドサービスの仕様については、通知なく変更されることがありますのでご注意ください。

☆利用可能な機能③

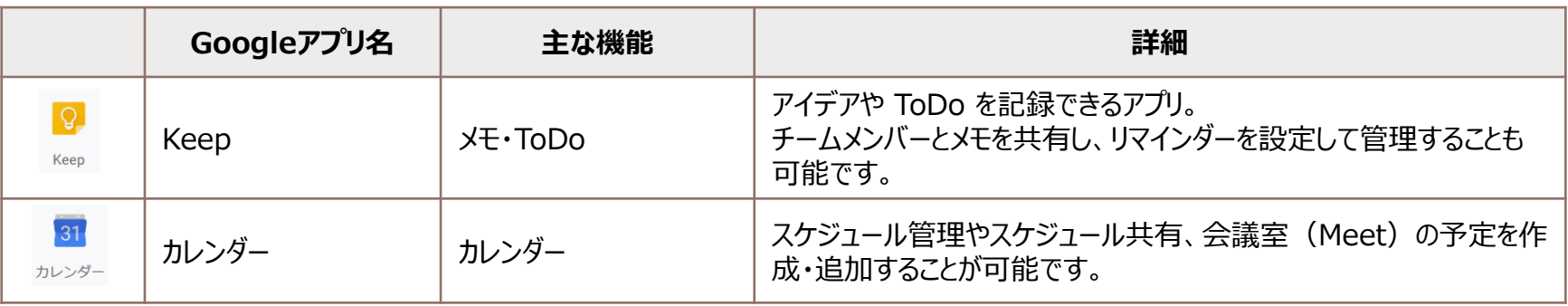

• クラウドサービスの仕様については、通知なく変更されることがありますのでご注意ください。

まなびポケットでは、プラットフォーム上にある各社デジタル教材(コンテンツ)と、コミュニケーション機能を利用することができます。

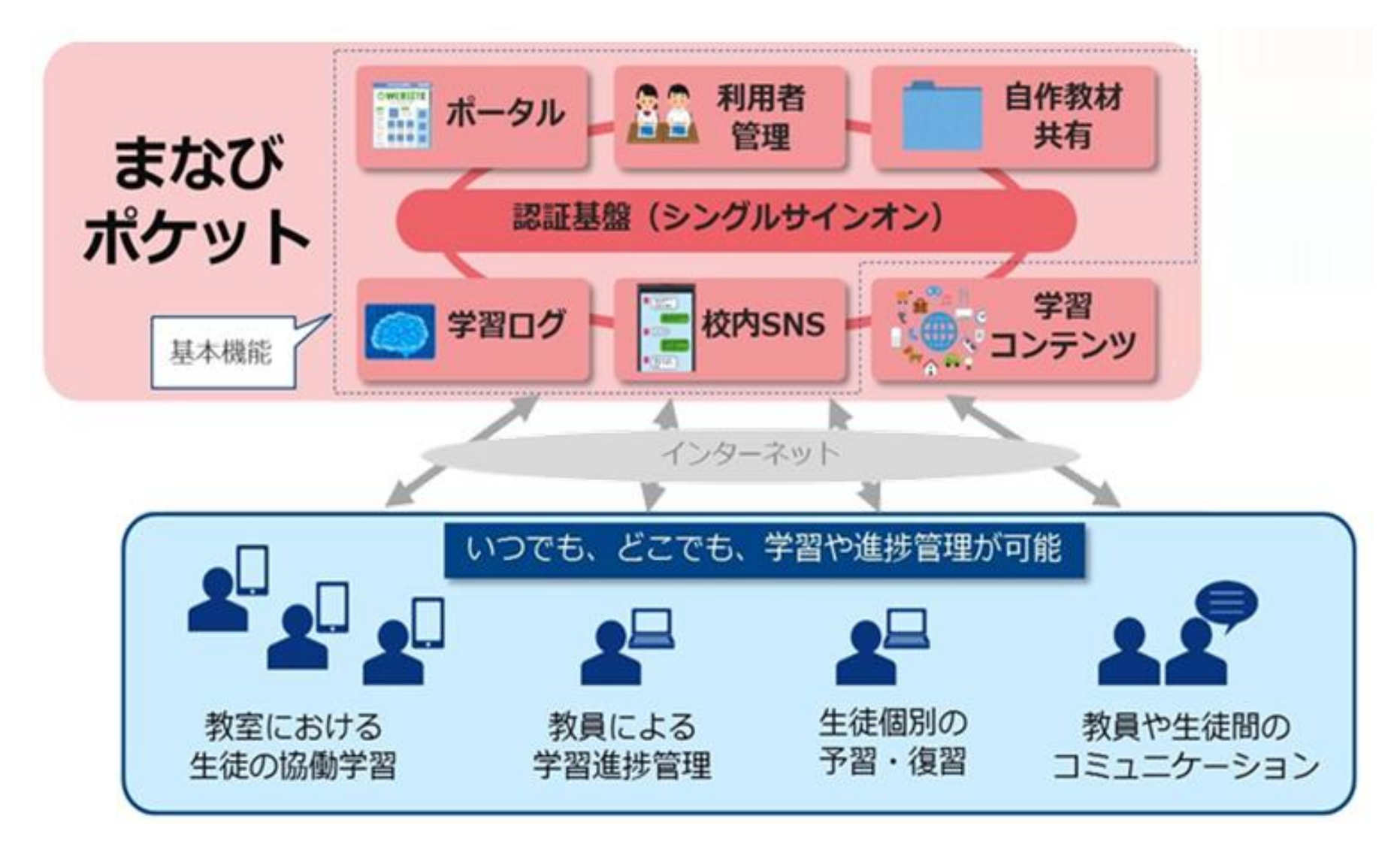

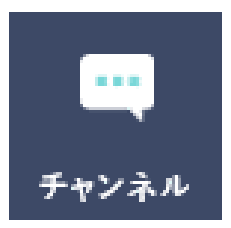

### **チャンネル**

チャンネルとはグループごとにメッセージや課題をやりとりできる電子掲示板です。

- 教員はグループ内に目的に応じた個別チャンネルを作成できます。
- クラス全体やクラス内のチャンネルにファイルを共有することができます。

☆こんなシーンで利用できます☆

- 職員会議や授業検討会などでメッセージやファイルを共有
- アンケート機能を使って、児童生徒の意見をリアルタイムで集計
- ✔ 先生から課題を提示し、児童生徒が課題を提出

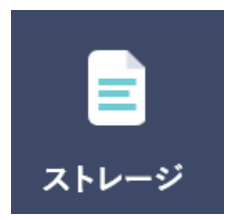

### **ストレージ**

ストレージはデータファイルを保存して、他の教員や児童生徒に共有する機能です。

• 共有範囲は「非公開」「校内限定」「教育委員会内限定」のいずれかを指定できます。

### 【参考】「まなびポケット」利用可能コンテンツ ①(児童アカウントで表示されるコンテンツ)

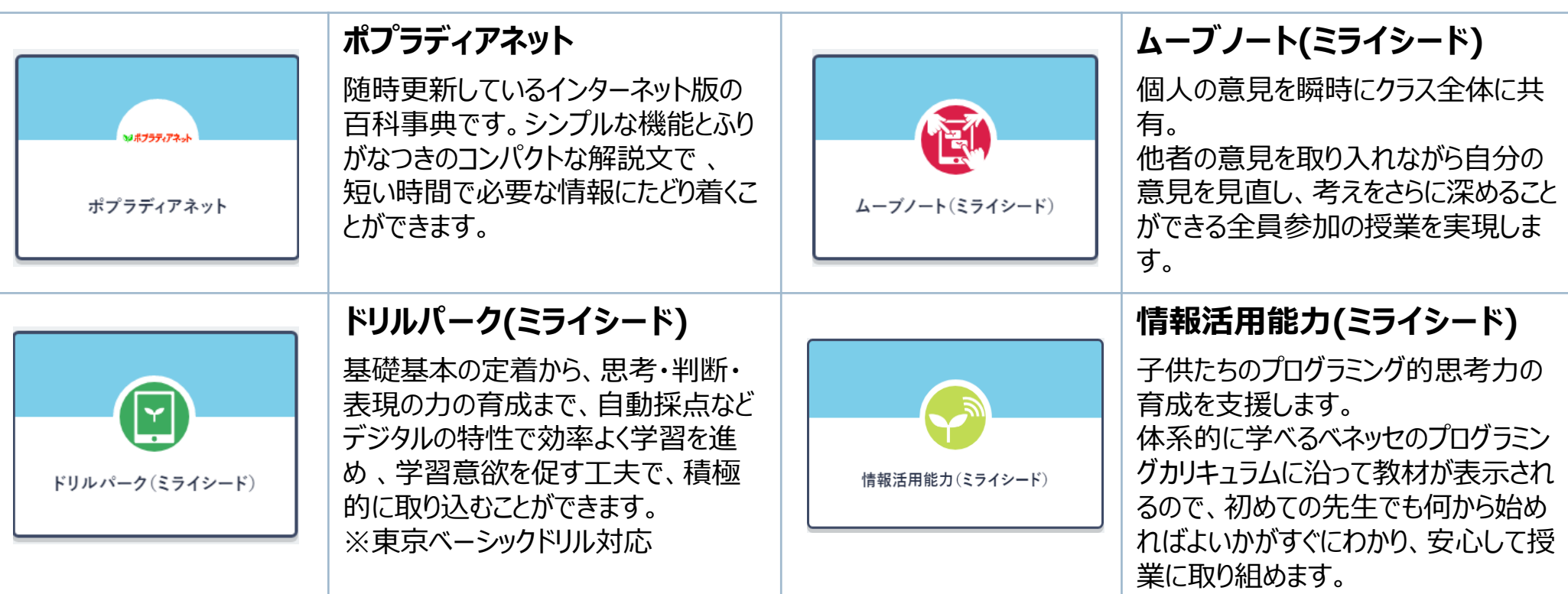

# 【参考】「まなびポケット」利用可能コンテンツ ②(児童アカウントで表示されるコンテンツ)

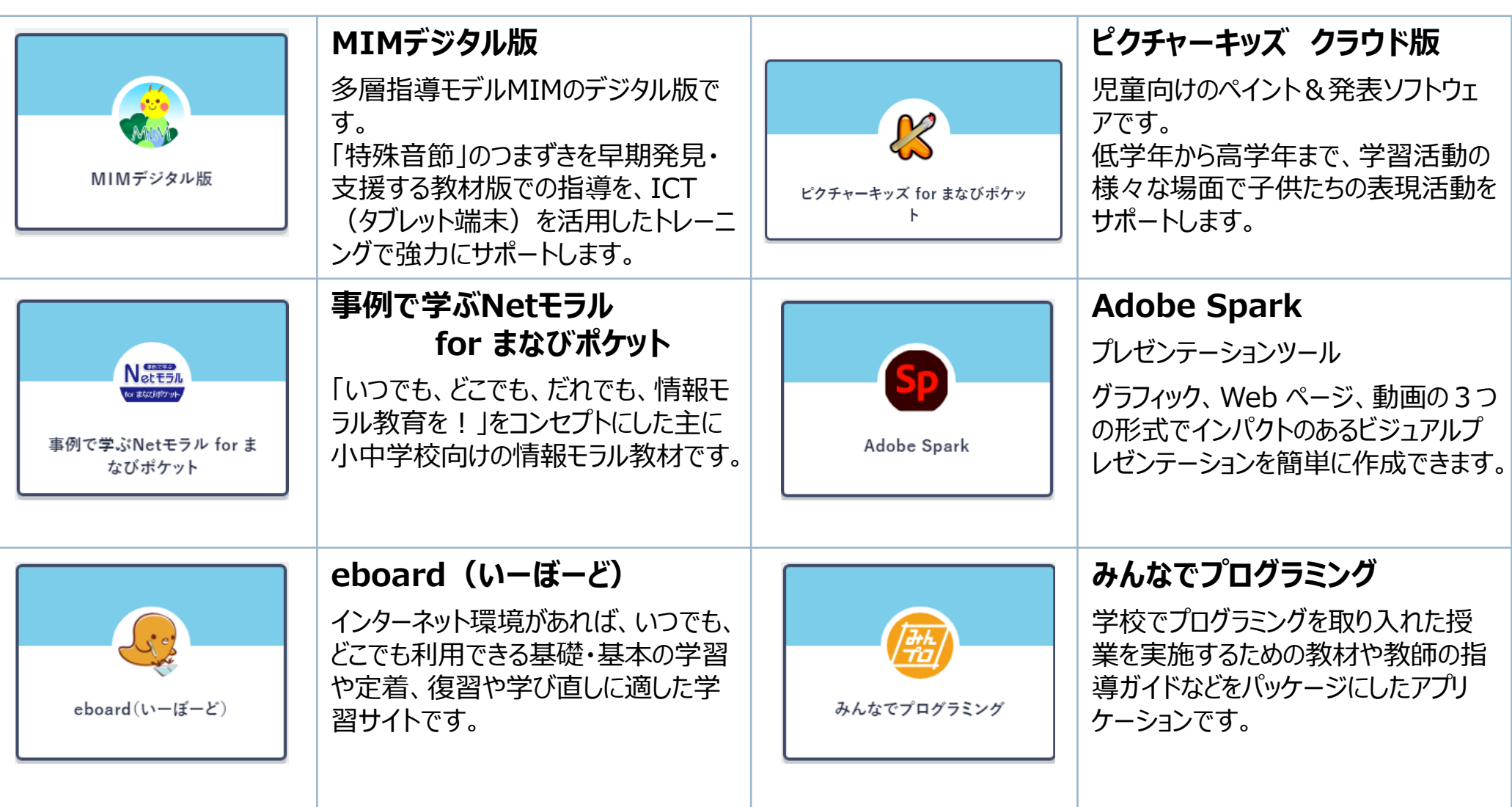

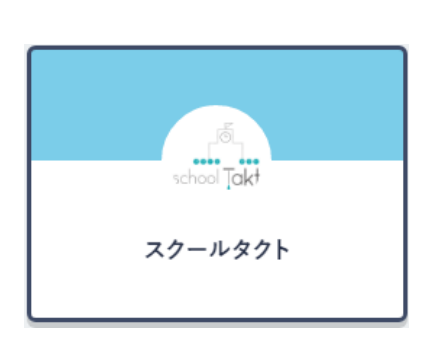

# **スクールタクト**

schoolTaktは、授業支援システムです。 schoolTaktにプリセットされている教材や、お手持ちのPDF教材・写真をアップロー ドし、授業で活用することで、生徒の学習状況をリアルタイムに確認することができ、 生徒個々人のアクティブ度や学習記録を可視化することで、学習ログ分析をして生 徒の学習理解度の把握が可能です。また、生徒同士の回答を共有することで、「み んなで学び合う」学習環境を作ることができます。

# **schoolTakt**のご紹介

schoolTaktでは、紙ではできなかった「動く教材」を簡単に作 成したり、タブレットで撮影した写真を一瞬で児童生徒に配布 、児童生徒同士で共有するなど、児童生徒、先生の授業をサ ポートする様々な機能を用意しています。

https://www.youtube.com/watch?v=Grl1N4S2Tsk

### **新地町の活用例**

schoolTaktの実際の授業での活用例です。schoolTaktを使 うことで、児童生徒の学習行動を瞬時に把握することができ、ま た、児童生徒の考えを共有し、協働学習に授業スタイルを簡単 にシフトすることもできます。

https://www.youtube.com/watch?v=P3xnIvbqDps